# Setting up 2FA: Google Authenticator

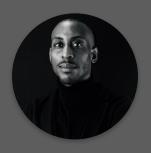

By Nat Cole BTC BROS

## Set up Google Authenticator to secure with 2FA

Nowadays most services on the internet prompt users to have extra security features enabled, in a bid keep pesky troublemakers out of your accounts.

One way to do this is to enable 2FA. You can find out more about 2FA in our guide "What is 2FA?"

In this guide we will be running through setting up 2FA using the Google Authenticator app, so lets get started!

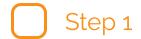

#### Download the Google Authenticator application

You can download the application directly from searching the Google Play store, or using this link:

https://play.google.com/store/apps/details?

id=com.google.android.apps.authenticator2&hl=en\_GB&gl=US

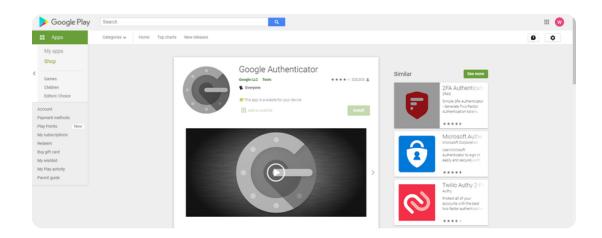

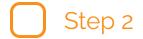

# Turn on Google 2-Step Verification (Optional)

Before setting up Google 2FA for the first time, it is recommended that you first enable 2 step verification on your Google/Gmail account.

This step is needed to ensure the correct link between your app and your account, but is purely optional, so you don't need a Gmail or anything.

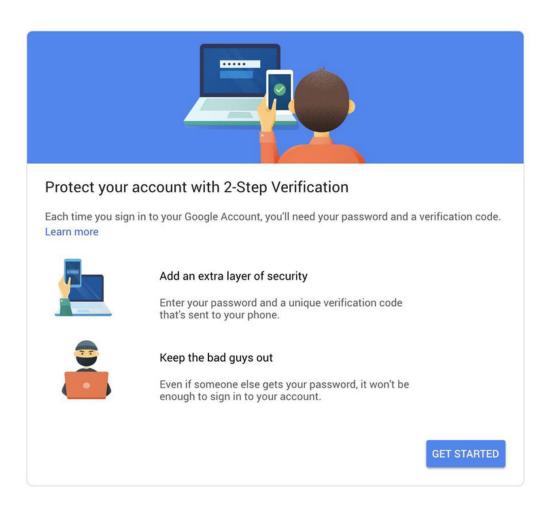

### Configure your app

Once you download and open the Google Authenticator app, you will see the screen below. Just follow the instructions and hey presto! your application is set up.

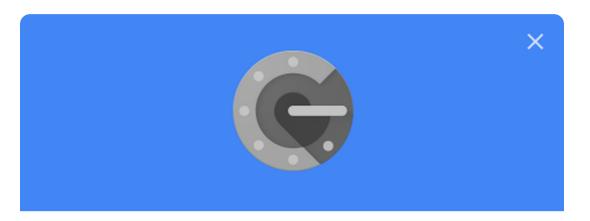

#### Set up Authenticator

- Get the Authenticator App from the Play Store.
- In the App select Set up account.
- Choose Scan a barcode.

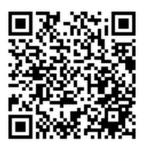

**CAN'T SCAN IT?** 

CANCEL

**NEXT** 

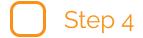

### Backup your app!

Before you scan or generate any authentication codes, Google Authenticator will ask you to save your recovery code.

This is HIGHLY IMPORTANT, as not having this will mean that you cannot recover your 2FA application and will probably be locked out of everything you used it with.

You can also save/access backup code directly from your Google accounts settings.

REMINDER: Only you can see these codes, so X service will NOT be able to recover your account for you. You may have to provide additional data and proofs to any company attempting to help you in such a situation.

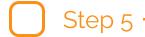

#### Back to site!

Now you can go back to whichever site is asking you to set up 2FA and also generate codes for new accounts that you set up, which support 2FA. Again, just select 2FA setup and scan the code. It's that easy!

2FA codes are regenerated every 60 seconds in the app automatically, so be quick when you are prompted to enter one.

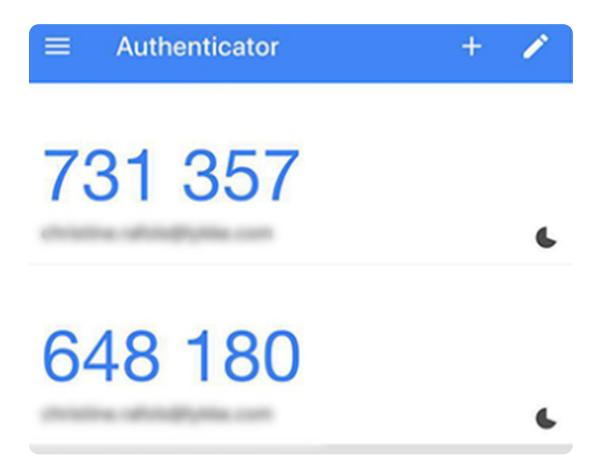

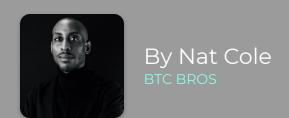

## Get 100's of Cryptocurrency guides to help your learning, or to Share with your Friends & Family.

Inspire yourself with easy to understand
Blockchain and Cryptocurrency resources. Our
Website and services include 100's of PDF's about
Bitcoin, Blockchain and related Emerging
Technologies.

**GET MORE GUIDES >>**